## **Correlation coefficients**

To find the correlation coefficient in Excel,

- $\bullet$  Highlight an empty cell which could be below where the mean appears (B24) or any other empty cell.
- Go to the menu bar and find the summation sign " $\Sigma$ " with the downward arrow next to it.
- Click on that arrow and then drag the cursor down to "More functions" and release.
- A box will appear. Within the second box where you can select an option, click on the arrow and drag the cursor down to "Statistical."
- In the third box, drag the cursor down to "CORREL" and click on OK.
- A box labeled "Function Arguments" will appear.
- Type in the beginning and ending cell row letters and column numbers with a ":" in between for the first variable you want to correlate in the first box, and the beginning and ending cell row letters and column numbers for the second variable in the second box. Since I wanted to correlate the first two items, I typed B2:B21 in the first box and C2:C21 in the second box.
- $\bullet$  Click on OK.
- My correlation coefficient is .772954 which I will round to .77

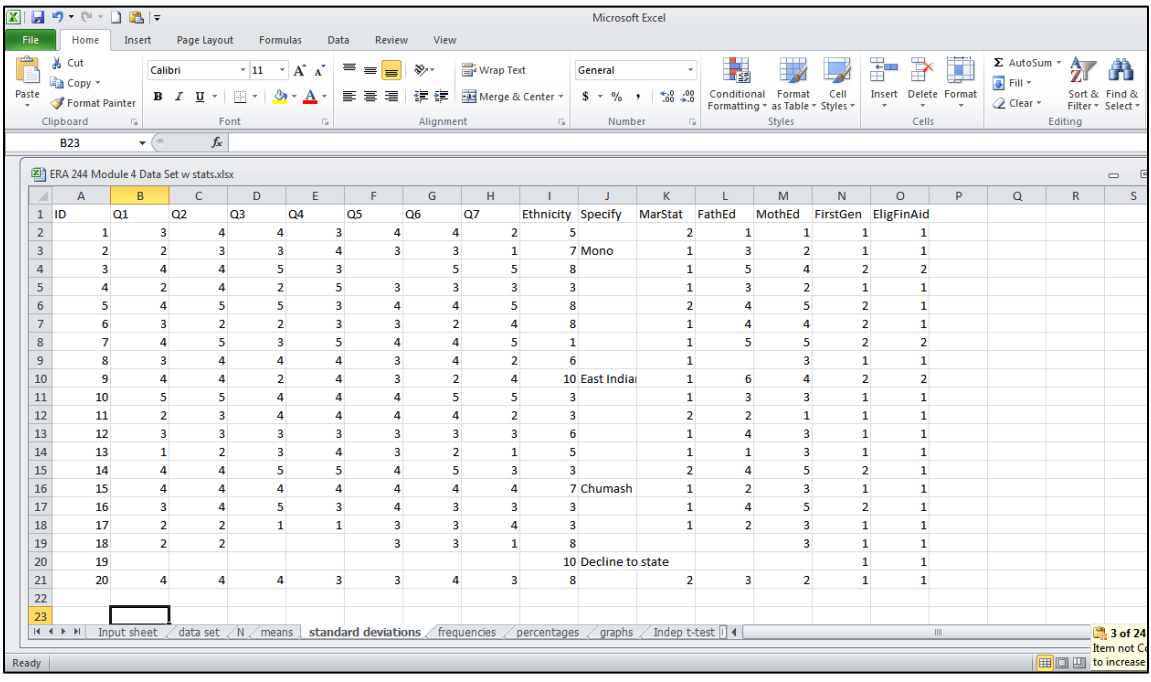

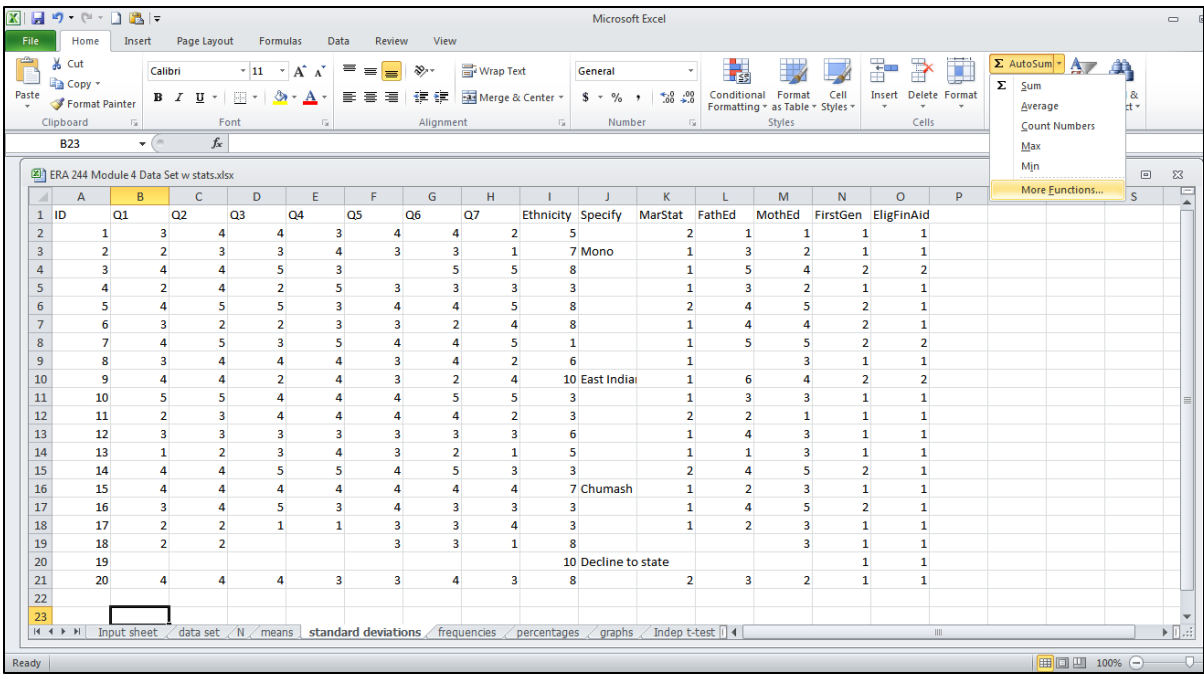

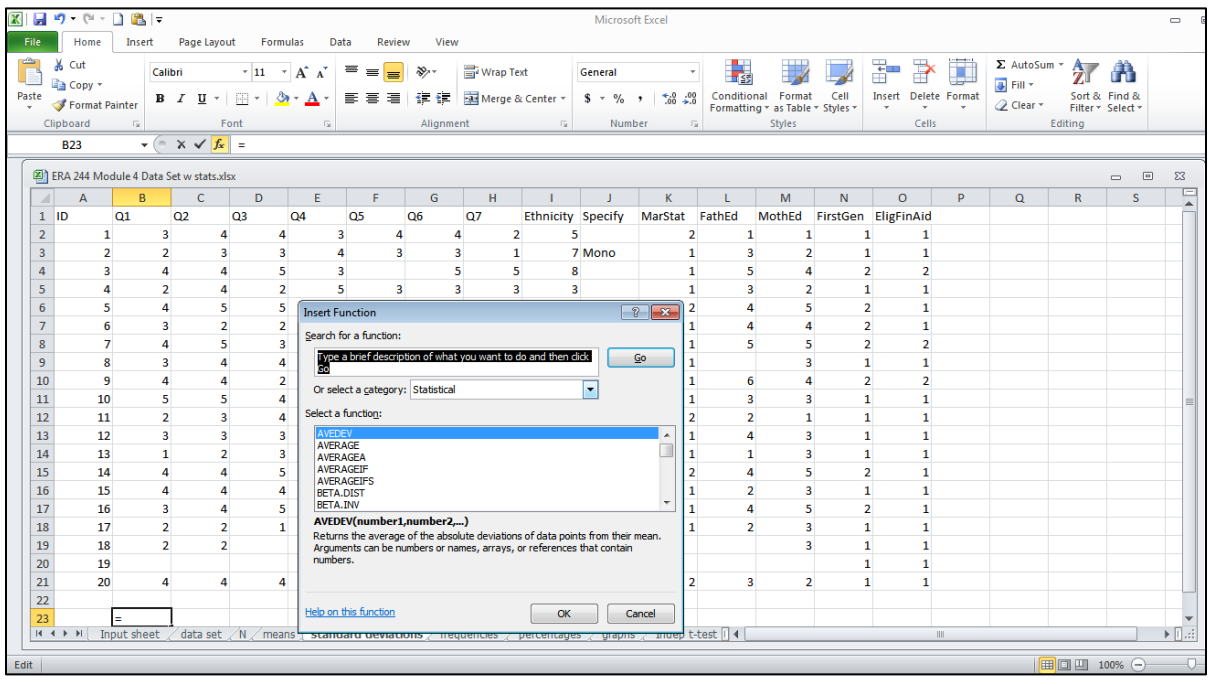

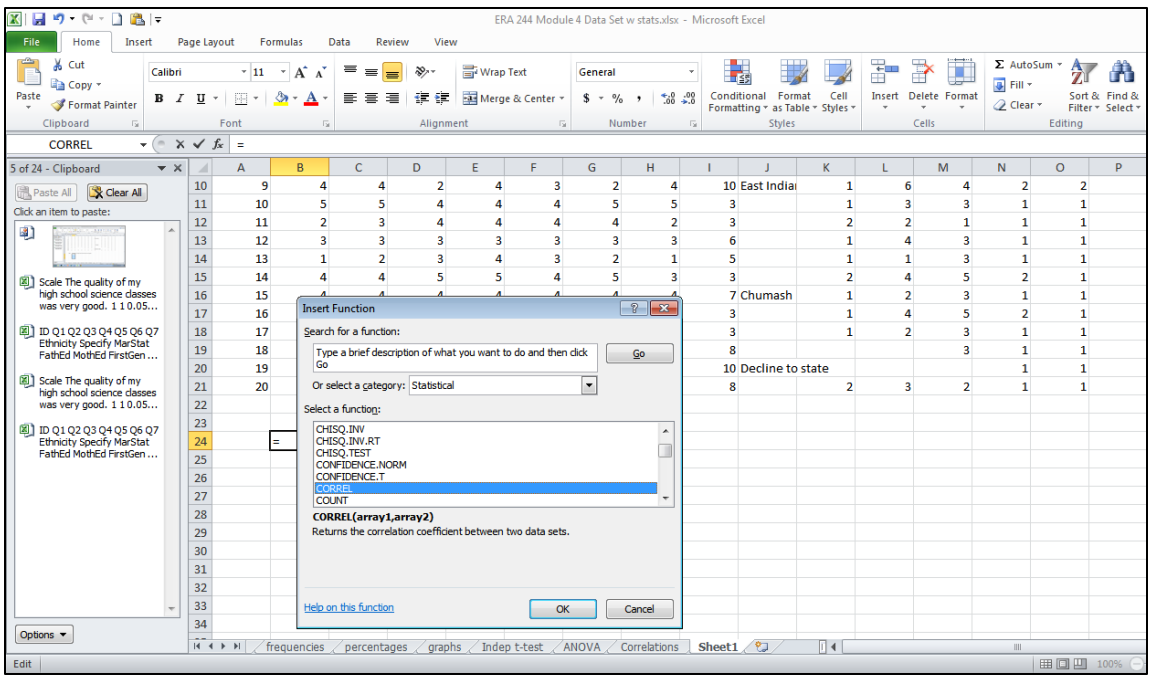

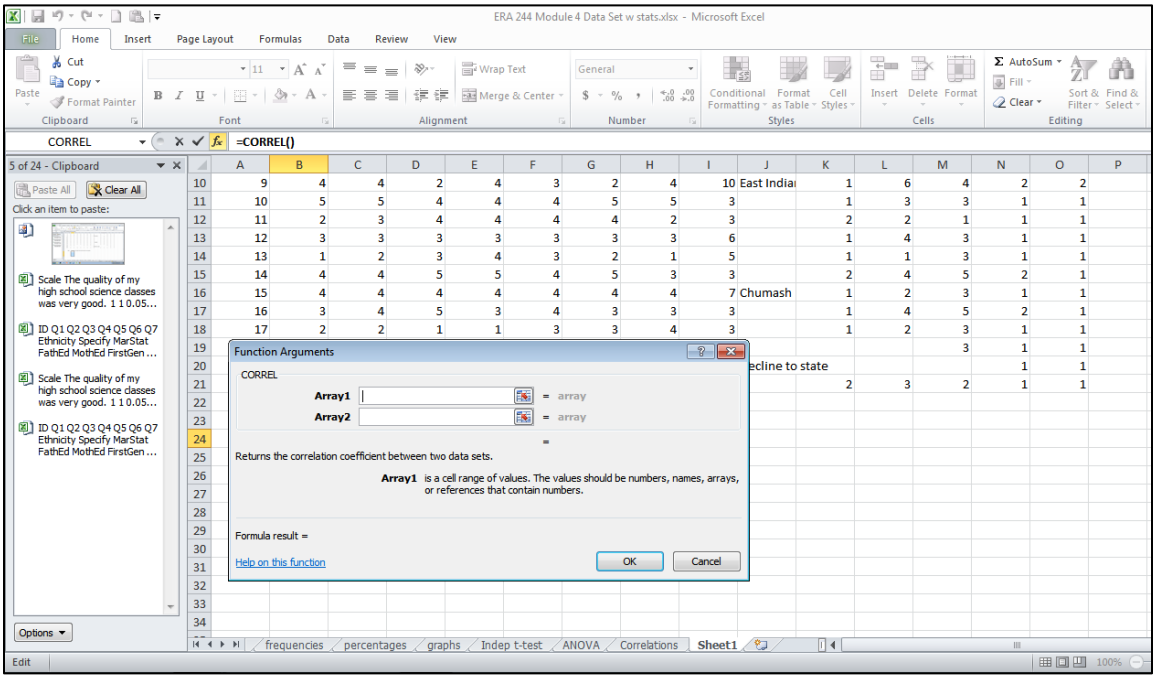

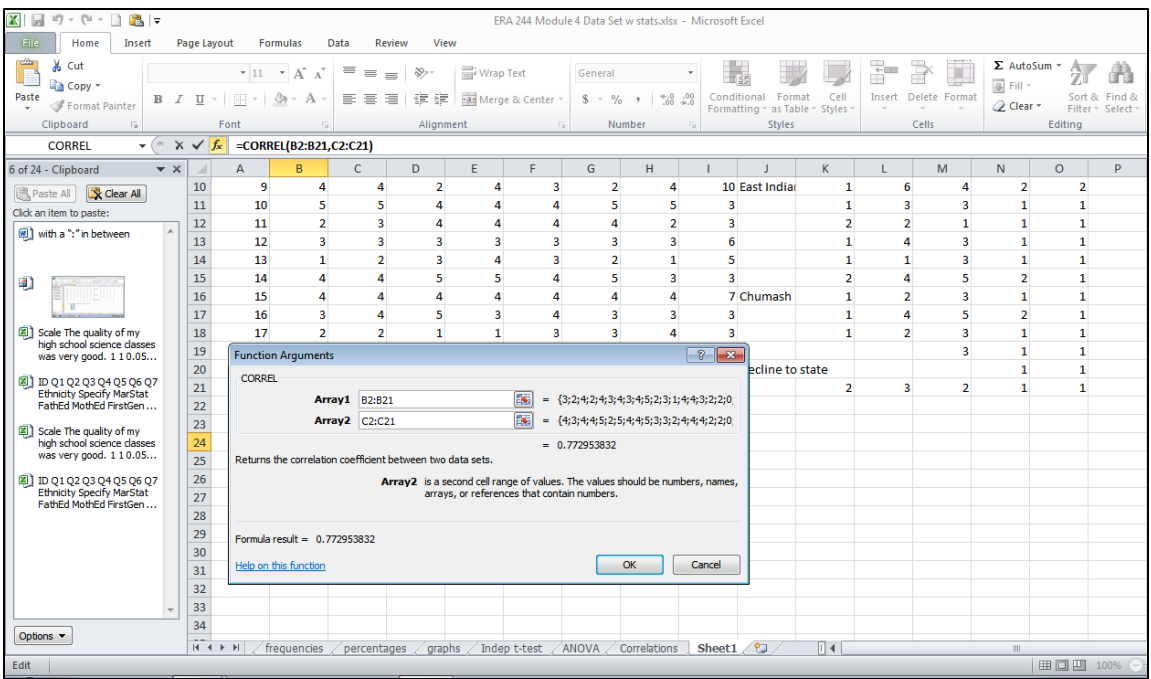

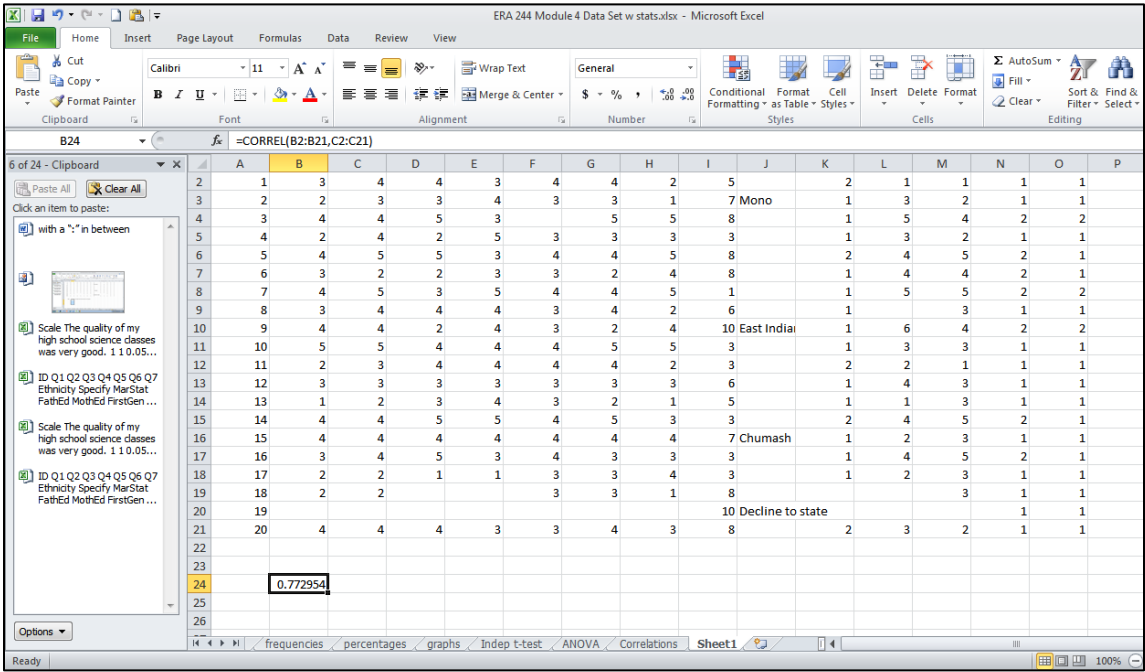